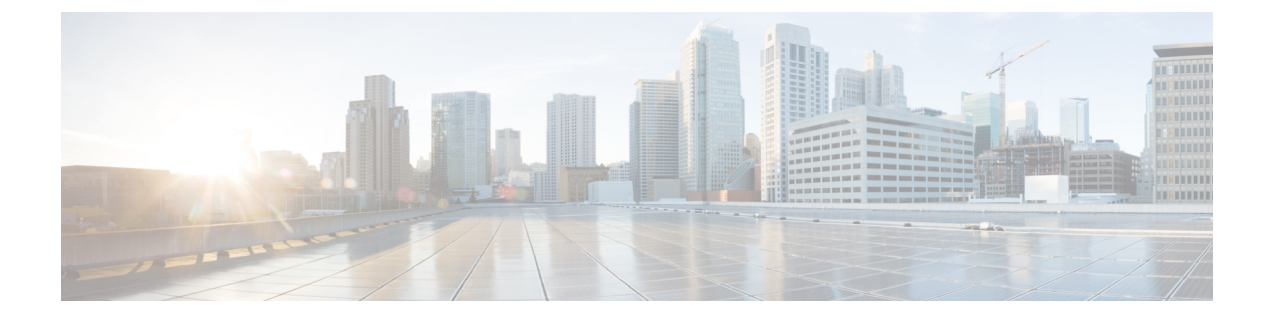

# **Installing TSN on an IE 4000 Switch**

• [Installing](#page-0-0) TSN on an IE 4000 Switch, on page 1

# <span id="page-0-0"></span>**Installing TSN on an IE 4000 Switch**

This section will guide you through installing the TSN capable software package on an IE 4000 switch.

**Step 1** Download the TSN Enabled IOS package from Cisco.com. For more information about IOS installation and detailed configuration procedures, refer to the Cisco [Industrial](https://www.cisco.com/c/en/us/td/docs/switches/lan/cisco_ie4010/software/release/15-2_4_EC/configuration/guide/scg-ie4010_5000.html) Ethernet 4000, 4010 and 5000 Switch Software [Configuration](https://www.cisco.com/c/en/us/td/docs/switches/lan/cisco_ie4010/software/release/15-2_4_EC/configuration/guide/scg-ie4010_5000.html) Guide.

- **Step 2** Connect a console port to the IE 4000 switch and make sure it is currently running Cisco IOS.
- **Step 3** Proceed with one of the following procedures depending on if you are installing a new switch, upgrading a previously configured TSN switch, or configuring a TSN switch.

You may install the image via FTP, TFTP, or SDFlash. Follow the steps outlined in the [Working](https://www.cisco.com/c/en/us/td/docs/switches/lan/cisco_ie4010/software/release/15-2_4_EC/configuration/guide/scg-ie4010_5000/swiosfs.html) with the Flash File [System.](https://www.cisco.com/c/en/us/td/docs/switches/lan/cisco_ie4010/software/release/15-2_4_EC/configuration/guide/scg-ie4010_5000/swiosfs.html)

On a NEW Switch:

- a) Let the switch boot up Completely!
- b) Let the switch boot up. It will boot up with the default image inside it.
- c) Now go to the "Upgrading the switch image:" section to install TSN image on the switch.

Upgrading the new switch or old TSN-enabled switch with new image:

a) Copy the new tar IOS image into the switch via FTP, TFTP or SDFlash.

#### **Example:**

archive download-sw sdflash:<image name> flash:

This process will take around 15-20 mins to complete.

b) Once completed, issue the following commands.:

#### **Example:**

```
configure terminal
boot system flash:<image name>/<image name>.bin exit
write
reload
```
c) After the switch is up with the new image, you need to activate the license for TSN. Follow the procedure below.

## **Example:**

```
enable
configure terminal
          service internal
          exit
          license right-to-use activate tsn
          write
reload
```
d) Once the switch is up it will be TSN enabled and you should be able to use TSN functionality on it. To cross check in the enable mode issue following command:

## **Example:**

```
sh tsn ?
Switch#sh tsn ?
           be_stats BE traffic statistics
           cnc Current CNC server connection status
           flow TSN flows<br>fpga FPGA file
                        fpga FPGA file information
           license-on-SD Information for tsn license in sdflash
           schedule schedule
           shadow Current shadow information
         Switch#
```